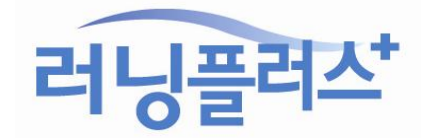

다운로드 받은 후 파일 압축을 풉니다. 폴더 안에 폰트 파일을 확인하세요!

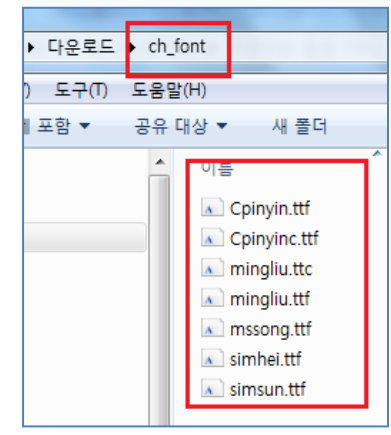

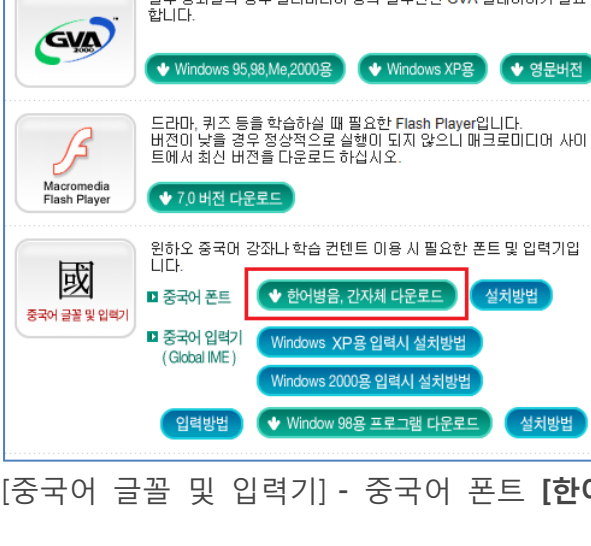

[중국어 글꼴 및 입력기] - 중국어 폰트 [한어병음, 간자체 다운로드] 클릭하여 받습니다.

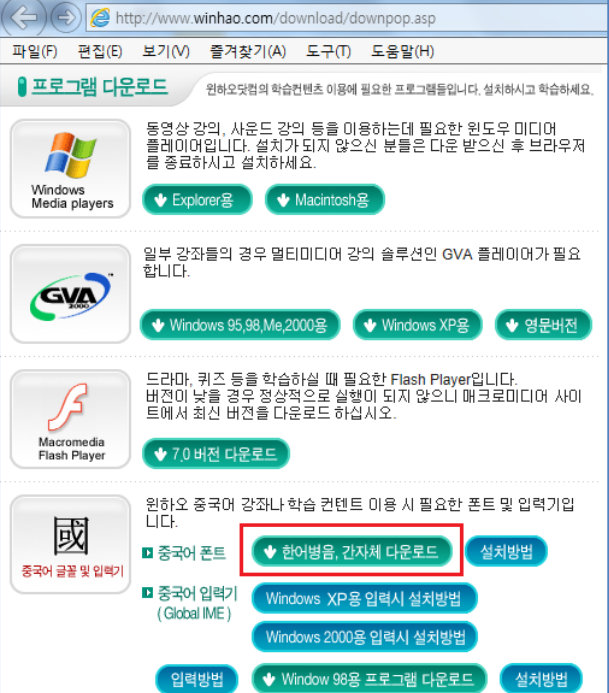

<http://www.winhao.com/download/downpop.asp>

☞ 중국어 폰트 다운받기! 아래 주소로 접속해 주세요.

않고 제대로 보입니다. 폰트 설치방법은 아래와 같이 해주세요!

## ※ 중국어 수강자 필독 – 중국어 글자 깨질 때 해결방법 ※

한어 병음이나 간자체는 아래에서 지시하는대로 폰트를 받아서 설치를 하셔야 글자가 깨지지

## ☞ 중국어 폰트 복사하기!

[C 드라이브] – ['Windows' 폴더] – ['Fonts' 폴더]에 압축을 푼 폰트 파일들을 복사해서 붙여넣기 해주시기 바랍니다. (폴더경로: "C:\Windows\Fonts")

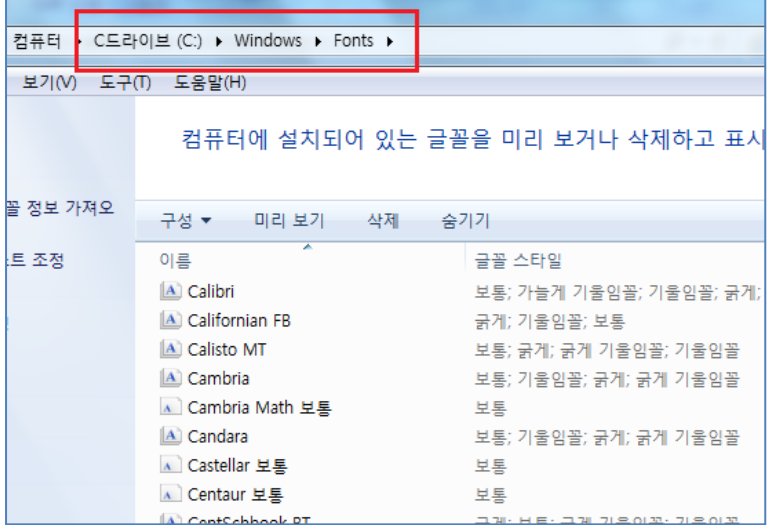

☞ 인코딩 확인하기!

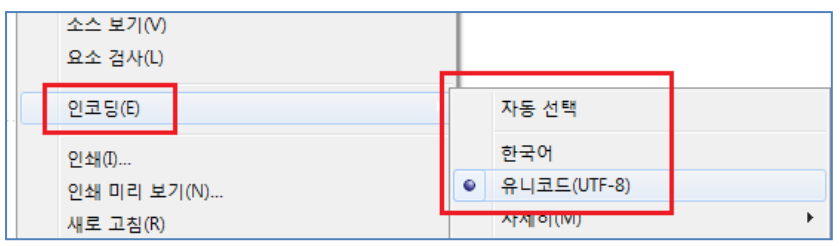

중국어 폰트 복사가 끝나면, 인터넷 익스플로러 화면에서 [마우스 오른쪽 버튼 클릭] – [인코딩] – [자동] 체크는 해제하고, [마우스 오른쪽 버튼 클릭] – [인코딩] – [유니코드(UTF-8)] 체크하여 새로고침(F5) 해주세요.

중국어 강좌의 경우는 인코딩 타입을 유니코드(UTF-8)로 해주셔야 강의의 글들이 정상적으로 보입니다.

감사합니다.

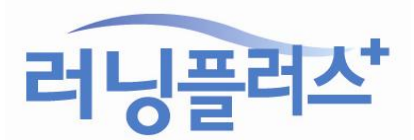